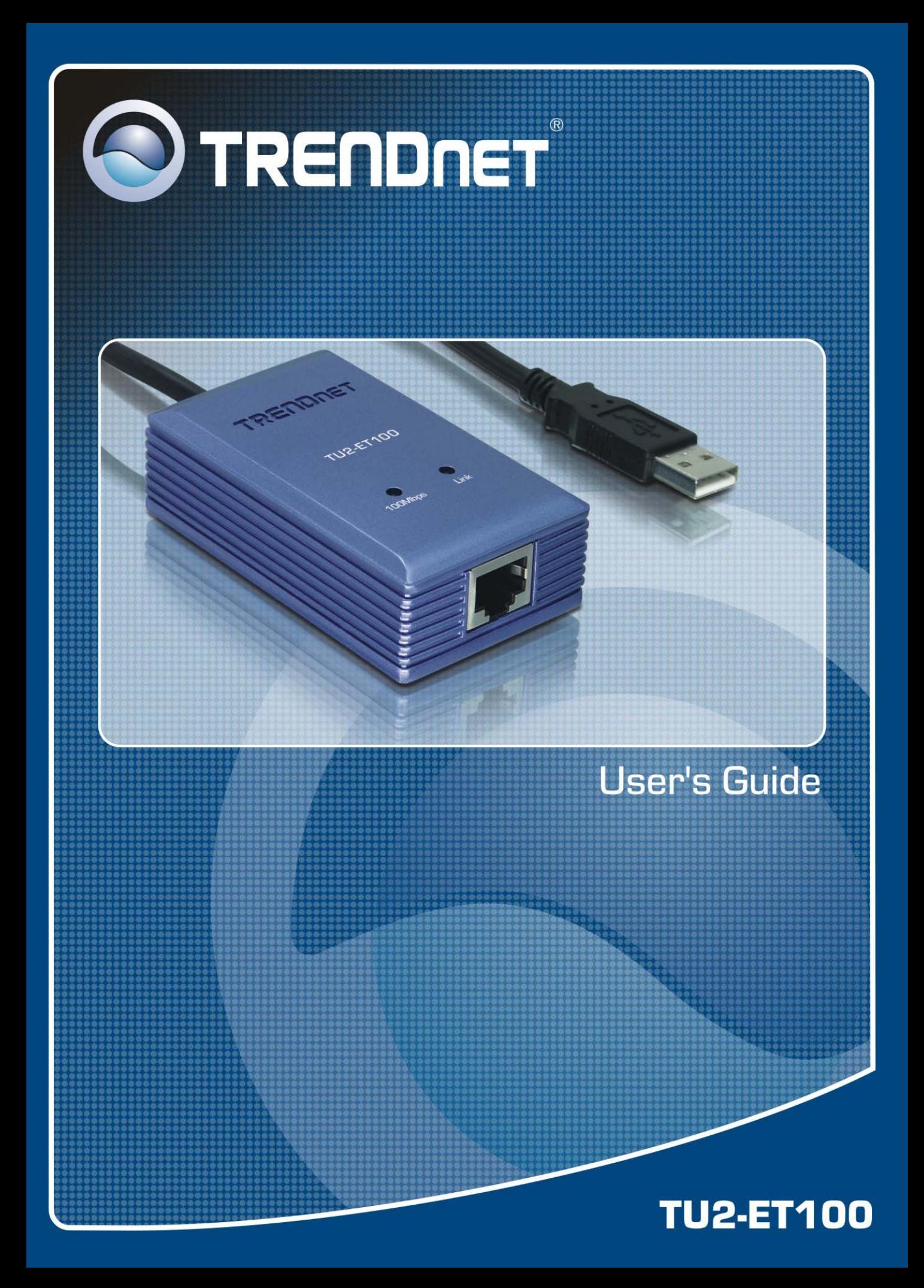

# **Table of Contents**

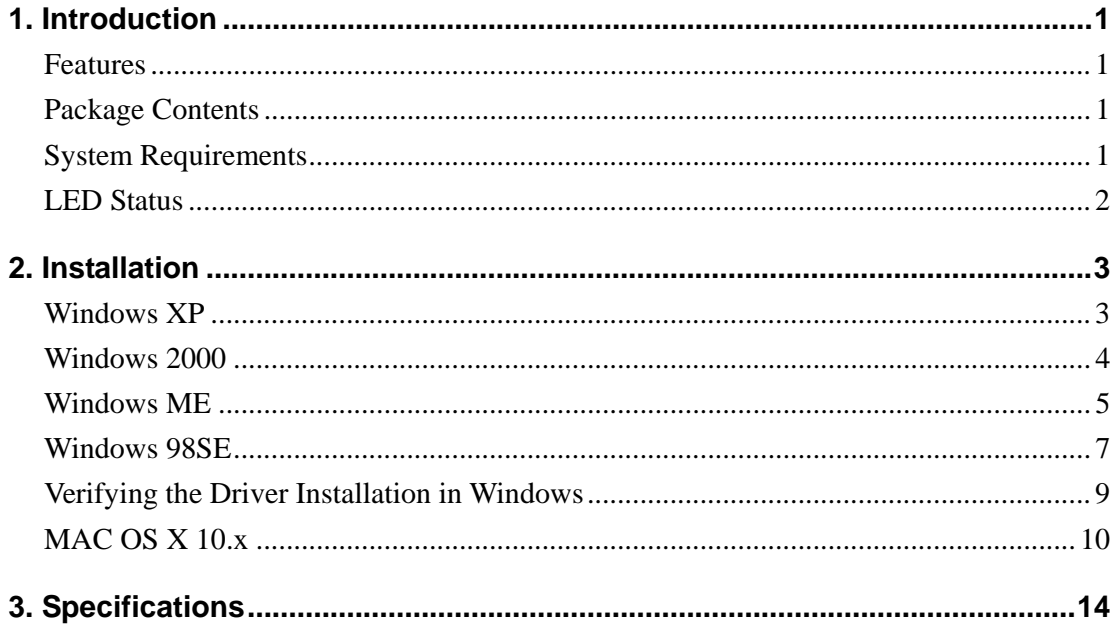

## **1. Introduction**

The TU2-ET100 is a high speed USB network adapter that allows you to instantly connect to a 10/100Mbps network from a USB enabled desktop or Notebook PC. Compliant with USB 2.0 and backwards compatible with the USB 1.0 and 1.1, you can share files and printers and also gain access to broadband Internet to explore valuable resources on the web.

#### **Features**

- Compliant with USB 2.0 and 1.1 specifications
- Compliant with IEEE 802.3 and 802.3u standards
- Supports both full-duplex and half-duplex operations
- Supports Suspend mode and Hibernate mode to remote wake-up through link-up or magic packet
- Compliant with Windows 98SE/ME/2000/XP/Mac OS X
- Powered by USB port. No external power adapter required
- Diagnostic LEDs
- Plug & Play for easy Installation

#### **Package Contents**

Before installation, please check the items of the package. The package should contain the following items:

- $\blacksquare$  TU2-ET100
- **Driver CD-ROM**
- Multi-Language Quick Installation Guide

#### **System Requirements**

- CPU: 300MHZ or above
- **Memory: 256MB RAM or above**
- Computer With An Available USB 1.1 or 2.0 Port
- Windows  $\mathbb{B}$  98SE/ ME / 2000 / XP; Mac OS X 10.x

## **LED Status**

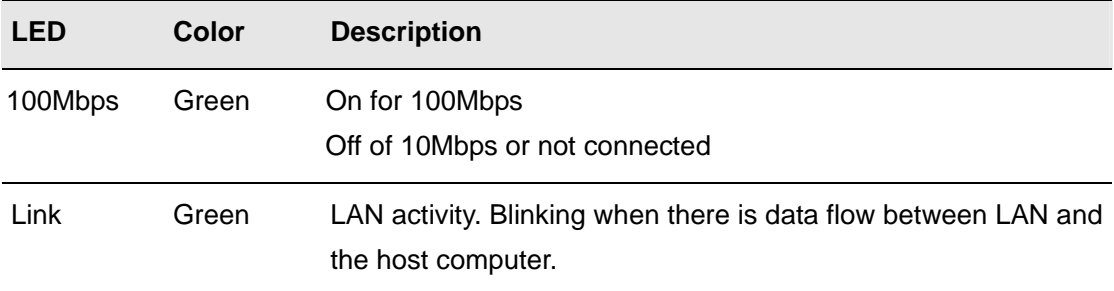

# **2. Installation**

#### **Windows XP**

- 1. Connect the Ethernet adapter's USB end to a free USB port of your computer.
- 2. Upon your USB device connection, Windows will detect the new device and pop up the following screen. Insert the provided CD-ROM into your CD-ROM drive. Then select **Install the software automatically (Recommended)** and click **Next**.

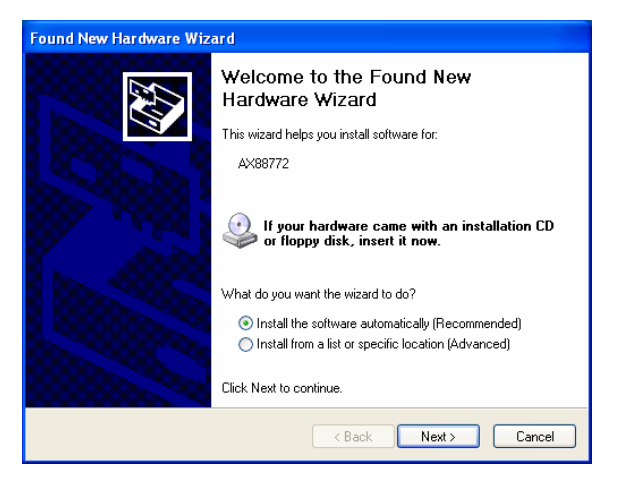

3. When the following screen appears, click **Finish**.

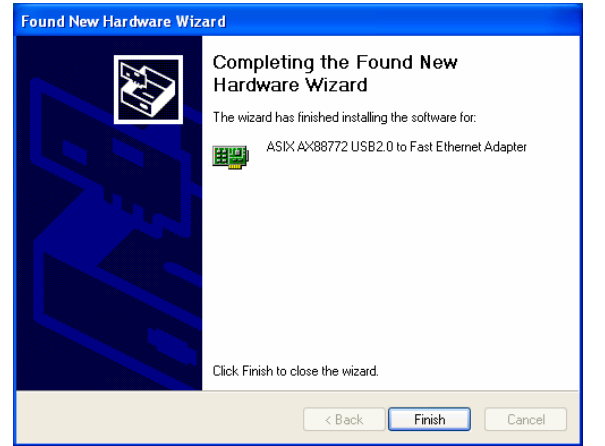

#### **Windows 2000**

- 1. Connect the Ethernet adapter's USB end to a free USB port of your computer.
- 2. Upon your USB device connection, Windows will detect the new device and pop up the following screen. Insert the provided CD into your CD-ROM drive. Then click **Next**.

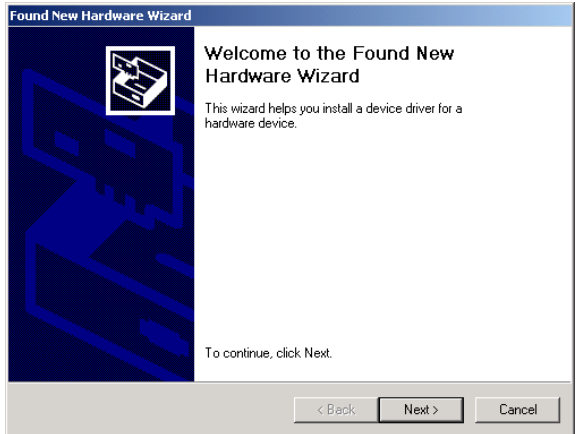

3. Select **Search for a suitable driver for my device** and click **Next**.

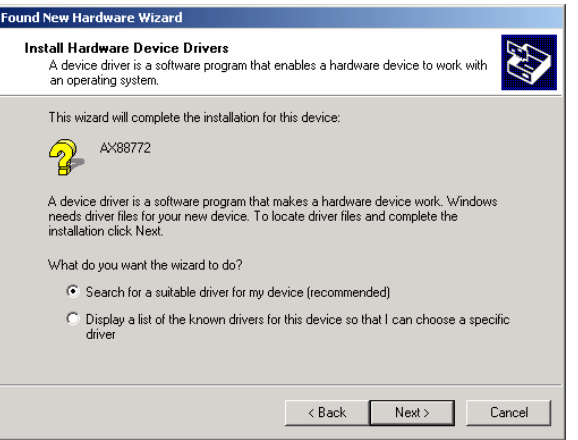

4. Select the **CD-ROM drives** option and click **Next**.

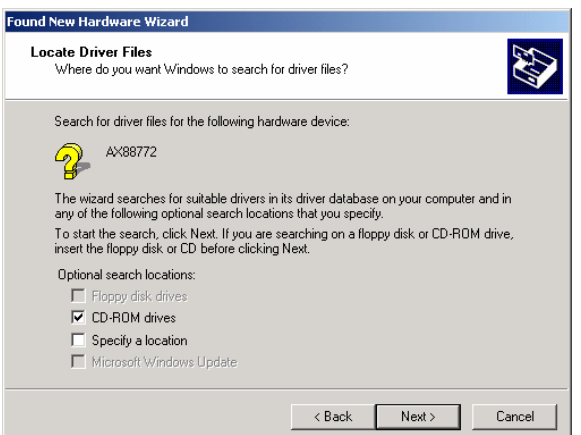

5. When Windows found the driver, click **Next**.

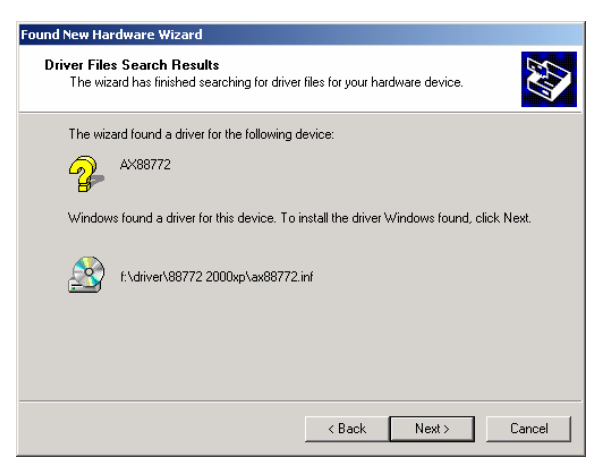

6. Click **Finish**.

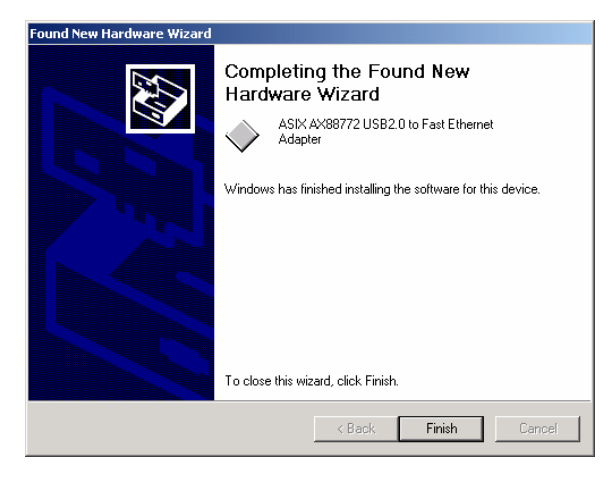

#### **Windows ME**

- 1. Connect the Ethernet adapter's USB end to a free USB port of your computer.
- 2. Upon your USB device connection, Windows will detect the new device and pop up the following screen. Insert the provided CD into your CD-ROM drive. Select **Automatic search for a better driver** and then click **Next**.

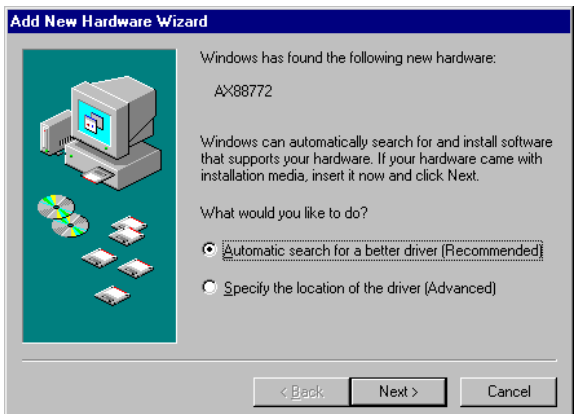

3. When the screen below appears, click **Browse** to navigate to *x***:\Driver\Win98\_ME** where x: is your CD-ROM drive letter.

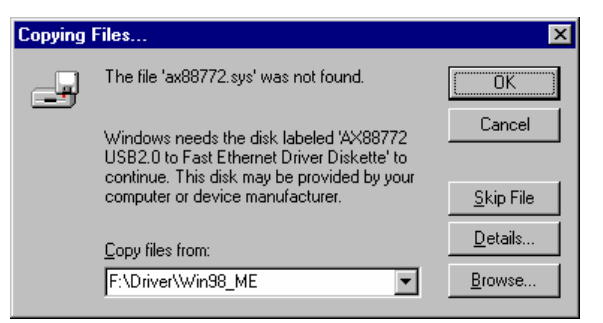

4. Click **Finish**.

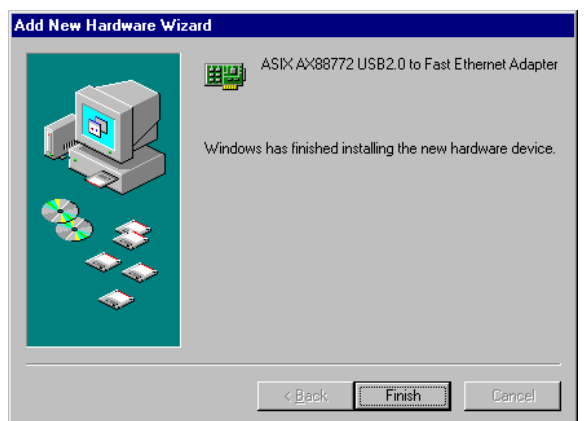

5. When prompted, click **Yes** to restart your computer.

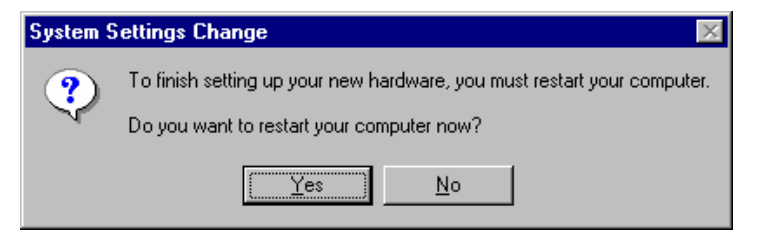

### **Windows 98SE**

- 1. Connect the Ethernet adapter's USB end to a free USB port of your computer.
- 2. Upon your USB device connection, Windows will detect the new device and pop up the following screen. Insert the provided CD into your CD-ROM drive. Then click **Next**.

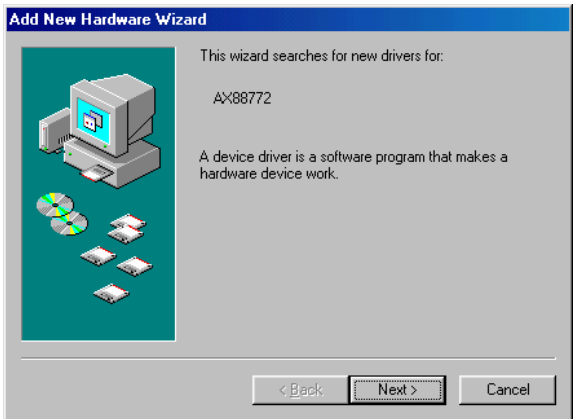

3. Select **Search for the best driver for your device**. Click **Next**.

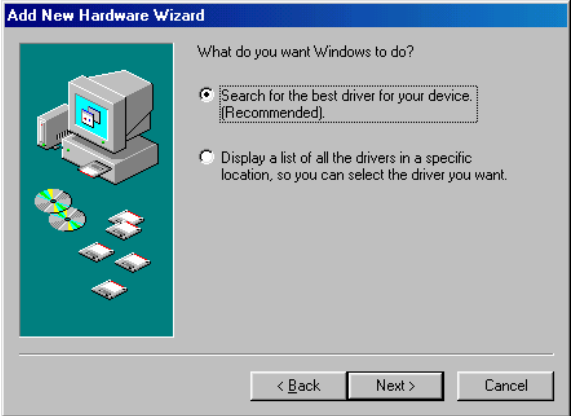

4. Select **Specify a location** and click **Browse** to navigate to *x***:\Driver\Win98\_ME** where x: is your CD-ROM drive letter. Then click **Next**.

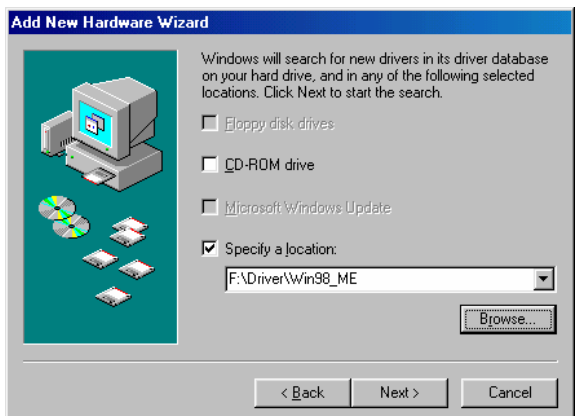

5. Click **Next**.

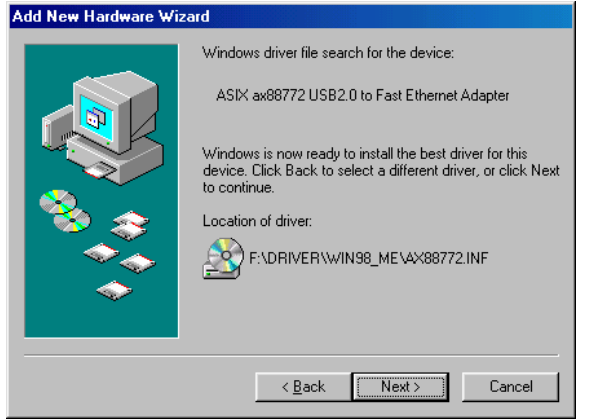

6. If the screen below appears, click **OK**.

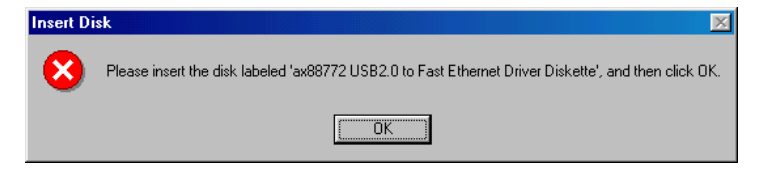

In the drop-down list, select *x***:\Driver\Win98\_ME** and click **OK**.

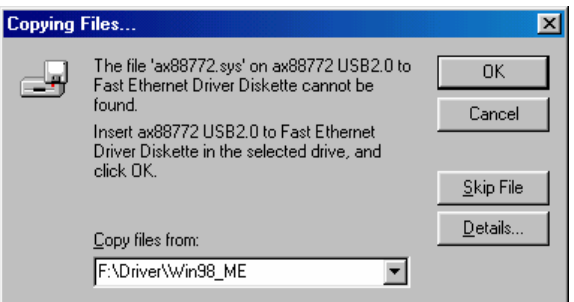

7. If the system prompts you for the Windows 98SE CD-ROM, click **OK**. Remove the provided CD and insert the Windows 98SE CD-ROM. Then click **OK** again.

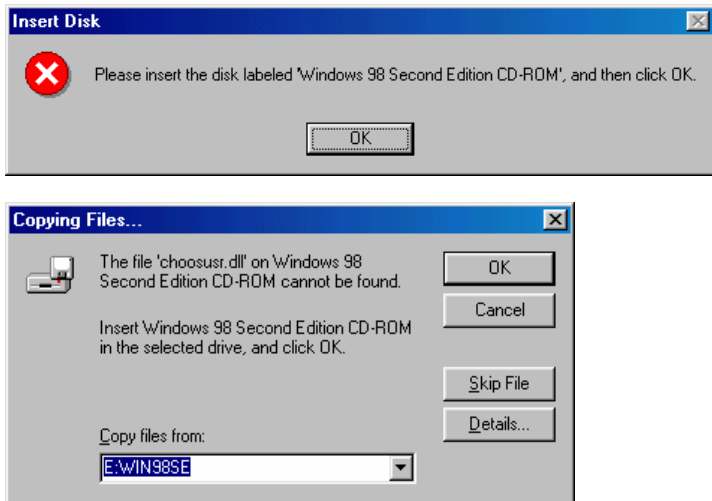

#### 8. Click **Finish**.

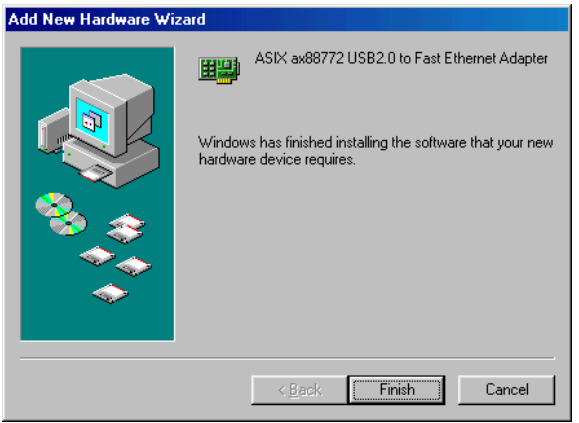

9. When prompted, click **Yes** to restart your computer.

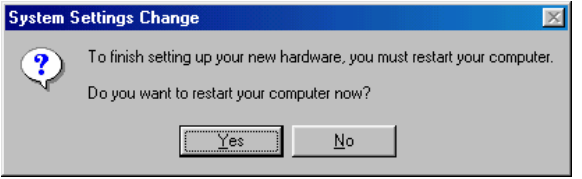

#### **Verifying the Driver Installation in Windows**

To verify your Ethernet adapter installation, select **Control Panel** > **System** > (**Hardware**) > **Device Manager**. In the **Network adapters** group, **ASIX AX88772 USB2.0 to Fast Ethernet Adapter** should be displayed.

If there is a question or exclamation mark next to that item, then the driver is not properly installed. Please delete the item and repeat the installation steps.

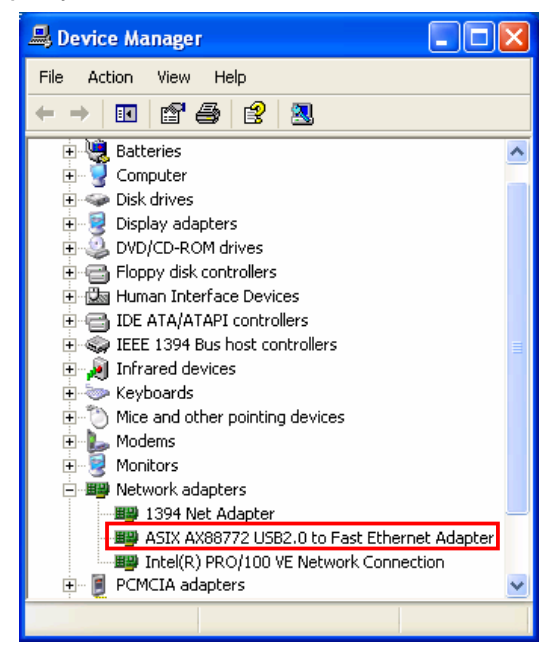

\*The example screenshot is under Windows XP.

## **MAC OS X 10.x**

1. Insert the provided driver CD into your CD-ROM drive. Double-click the CD and navigate to the directory of **/Driver/Mac10.x**.

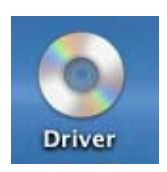

2. In the directory of **Mac10.x**, select and copy the folder named **AX88772.kext**.

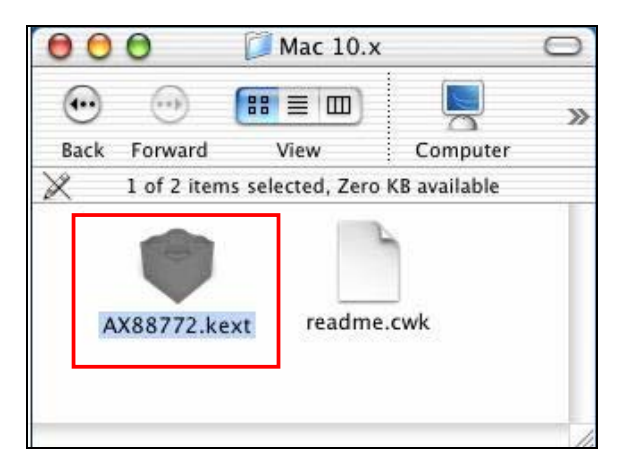

3. On the desktop, double-click the start-up drive.

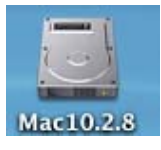

4. Paste the **AX88772.kext** to the root directory of the disk.

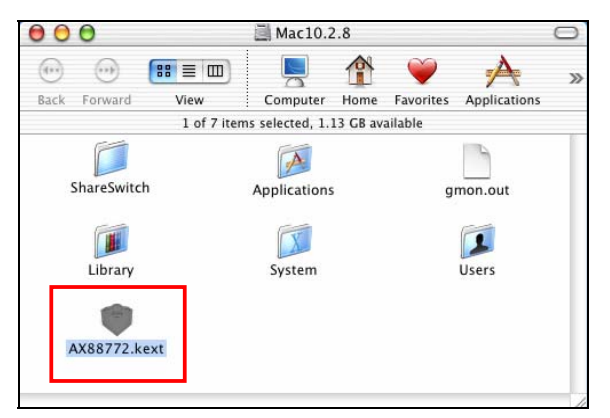

5. Open the terminal application by clicking **Go** > **Application** > **Utilities > Terminal**.

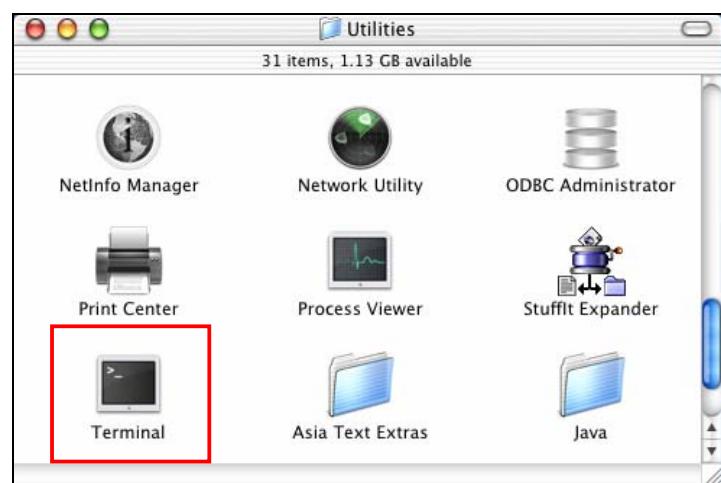

6. If there is one old driver in the **Extensions** directory, please remove it first by executing the command:

sudo rm –R /System/Library/Extensions/AX88772.kext

You will need to enter your password as prompted.

 $000$ Terminal - ttyp1 Ø Last login: Mon Jun 7 06:57:55 on console Welcome to Darwin! [workgroup:~] gw% sudo rm -R /System/Library/Extensions/AX88772.kext Password: [workgroup:~] gw% |

7. Paste the driver to the **Extensions** folder by the command line below:

sudo cp -R //AX88772.kext /System/Library/Extensions/AX88772.kext

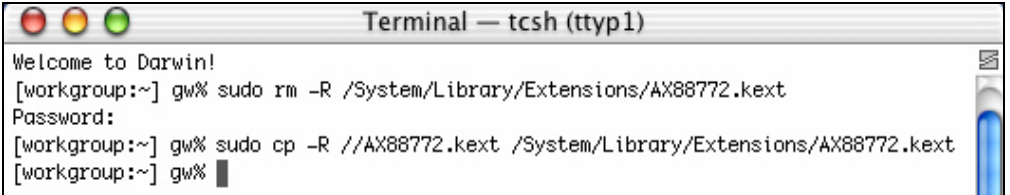

To verify the installation, you can go to **/System/Library/Extensions** to check if **AX88772.kext** is present.

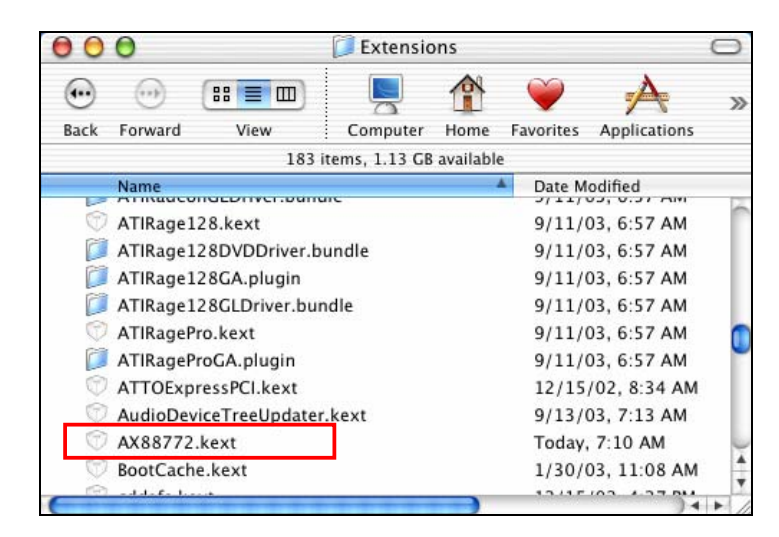

- 8. Connect the Ethernet adapter to a free USB port.
- 9. Reboot your Mac.
- 10. Start **System Preferences** and select **Network**.

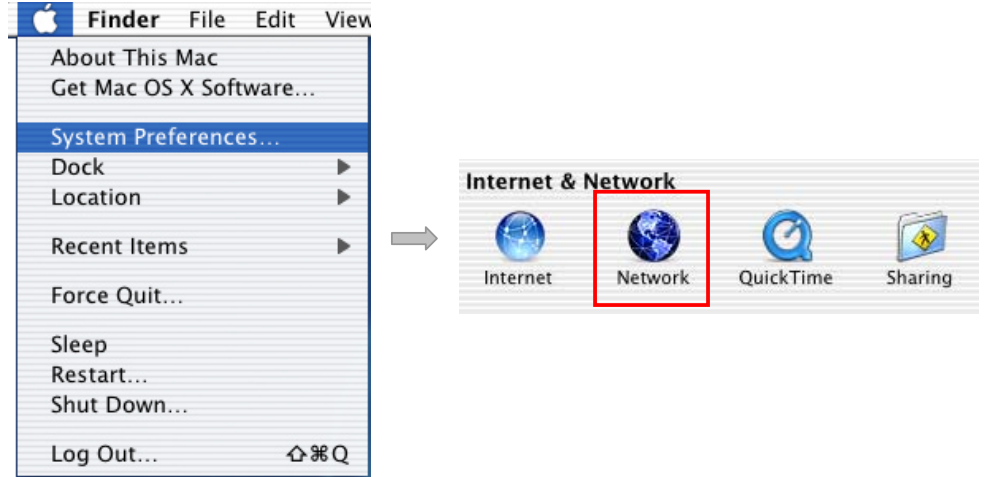

11. You will find that a new Ethernet network interface is available. It's usually named **Ethernet Adapter (en1)** or **Ethernet Adapter (en2)**.

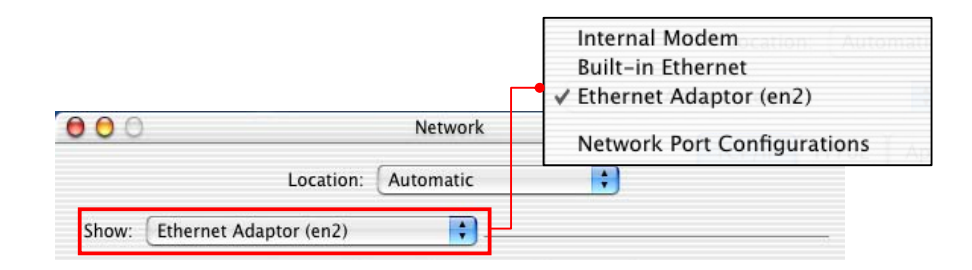

Now you are ready to configure the network settings for network access.

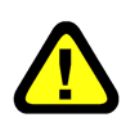

You must use the command line to install the driver as instructed above. Simply copy and paste **AX88772.kext** to the **Extensions** folder will lead to an improper installation as the warning message below:

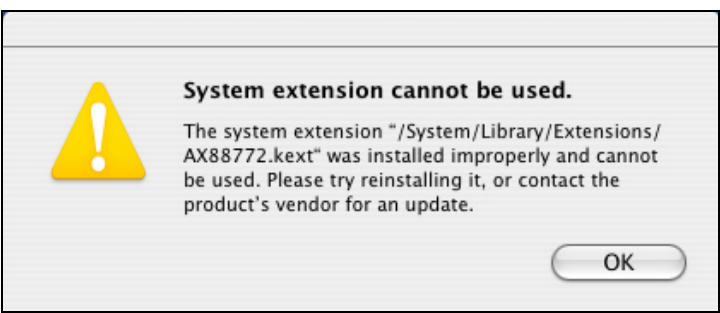

# **3. Specifications**

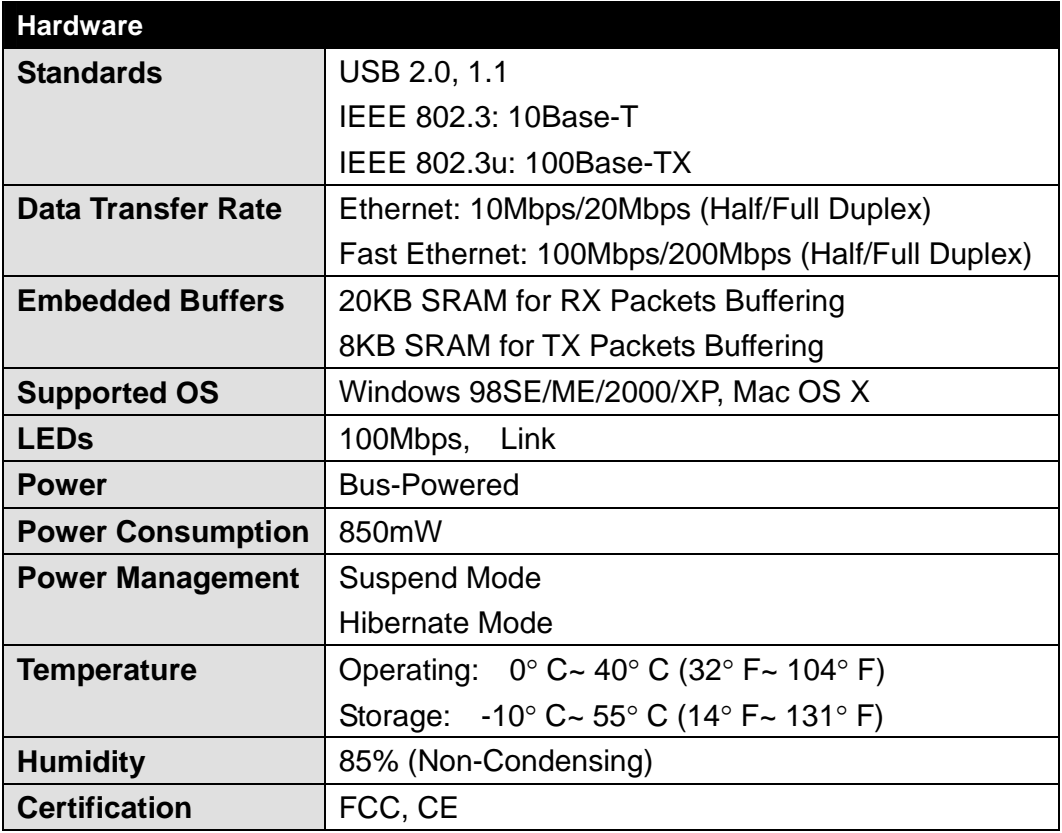

## **Limited Warranty**

TRENDnet its products against defects in material and workmanship, under normal use and service, for the following lengths of time from the date of purchase.

TU2-ET100– 5 Years Warranty

If a product does not operate as warranted above during the applicable warranty period, TRENDnet shall, at its option and expense, repair the defective product or part, deliver to customer an equivalent product or part to replace the defective item, or refund to customer the purchase price paid for the defective product. All products that are replaced will become the property of TRENDnet. Replacement products may be new or reconditioned.

TRENDnet shall not be responsible for any software, firmware, information, or memory data of customer contained in, stored on, or integrated with any products returned to TRENDnet pursuant to any warranty.

There are no user serviceable parts inside the product. Do not remove or attempt to service the product by any unauthorized service center. This warranty is voided if (i) the product has been modified or repaired by any unauthorized service center, (ii) the product was subject to accident, abuse, or improper use (iii) the product was subject to conditions more severe than those specified in the manual.

Warranty service may be obtained by contacting TRENDnet office within the applicable warranty period for a Return Material Authorization (RMA) number, accompanied by a copy of the dated proof of the purchase. Products returned to TRENDnet must be pre-authorized by TRENDnet with RMA number marked on the outside of the package, and sent prepaid, insured and packaged appropriately for safe shipment.

**WARRANTIES EXCLUSIVE**: IF THE TRENDNET PRODUCT DOES NOT OPERATE AS WARRANTED ABOVE, THE CUSTOMER'S SOLE REMEDY SHALL BE, AT TRENDNET'S OPTION, REPAIR OR REPLACEMENT. THE FOREGOING WARRANTIES AND REMEDIES ARE EXCLUSIVE AND ARE IN LIEU OF ALL OTHER WARRANTIES, EXPRESSED OR IMPLIED, EITHER IN FACT OR BY OPERATION OF LAW, STATUTORY OR OTHERWISE, INCLUDING WARRANTIES OF MERCHANTABILITY AND FITNESS FOR A PARTICULAR PURPOSE. TRENDNET NEITHER ASSUMES NOR AUTHORIZES ANY OTHER PERSON TO ASSUME FOR IT ANY OTHER LIABILITY IN CONNECTION WITH THE SALE, INSTALLATION MAINTENANCE OR USE OF TRENDNET'S PRODUCTS.

TRENDNET SHALL NOT BE LIABLE UNDER THIS WARRANTY IF ITS TESTING AND EXAMINATION DISCLOSE THAT THE ALLEGED DEFECT IN THE PRODUCT DOES NOT EXIST OR WAS CAUSED BY CUSTOMER'S OR ANY THIRD PERSON'S MISUSE, NEGLECT, IMPROPER INSTALLATION OR TESTING, UNAUTHORIZED ATTEMPTS TO REPAIR OR MODIFY, OR ANY OTHER CAUSE BEYOND THE RANGE OF THE INTENDED USE, OR BY ACCIDENT, FIRE, LIGHTNING, OR OTHER HAZARD.

LIMITATION OF LIABILITY: TO THE FULL EXTENT ALLOWED BY LAW TRENDNET ALSO EXCLUDES FOR ITSELF AND ITS SUPPLIERS ANY LIABILITY, WHETHER BASED IN CONTRACT OR TORT (INCLUDING NEGLIGENCE), FOR INCIDENTAL, CONSEQUENTIAL, INDIRECT, SPECIAL, OR PUNITIVE DAMAGES OF ANY KIND, OR FOR LOSS OF REVENUE OR PROFITS, LOSS OF BUSINESS, LOSS OF INFORMATION OR DATE, OR OTHER FINANCIAL LOSS ARISING OUT OF OR IN CONNECTION WITH THE SALE, INSTALLATION, MAINTENANCE, USE, PERFORMANCE, FAILURE, OR INTERRUPTION OF THE POSSIBILITY OF SUCH DAMAGES, AND LIMITS ITS LIABILITY TO REPAIR, REPLACEMENT, OR REFUND OF THE PURCHASE PRICE PAID, AT TRENDNET'S OPTION. THIS DISCLAIMER OF LIABILITY FOR DAMAGES WILL NOT BE AFFECTED IF ANY REMEDY PROVIDED HEREIN SHALL FAIL OF ITS ESSENTIAL PURPOSE.

**Governing Law**: This Limited Warranty shall be governed by the laws of the state of California.

AC/DC Power Adapter, Cooling Fan, and Power Supply carry - 1 Year Warranty

# O TRENDNET

## **TRENDnet Technical Support**

#### $US \cdot$  Canada

Toll Free Telephone: 1(866) 845-3673 24/7 Tech Support

#### Europe (Germany · France · Italy · Spain · Switzerland · UK)

Toll Free Telephone: +00800 60 76 76 67

English/Espanol - 24/7 Francais/Deutsch - 11am-8pm, Monday - Friday MET

#### Worldwide

Telephone: +(31) (0) 20 504 05 35

English/Espanol - 24/7 Francais/Deutsch - 11am-8pm, Monday - Friday MET

## **Product Warranty Registration**

Please take a moment to register your product online. Go to TRENDnet's website at http://www.trendnet.com

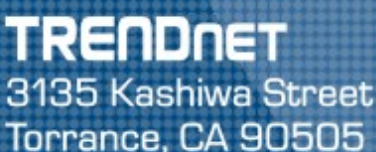

Torrance, CA 90505 **USA** 

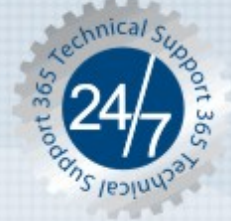

Copyright ©2006. All Rights Reserved. TRENDnet.